## **給付管理票作成後に実績を修正する方法 (居宅介護事業所向け)**

給付管理を作成しましたが、実績が誤っていました。 実績の修正方法を教えてください。 **Q**

**▲ サービス利用票(提供票)の確定取消を行い、実績を修正します。** 操作については以下をご参照ください。

サービス利用票(提供票)を確定取消をする

1 「メインメニュー」→「サービス利用票 (提供票) 」をクリックします。

当月の利用者一覧が表示されます。

**2** 提供月を確認し、作成年月日をクリックします。

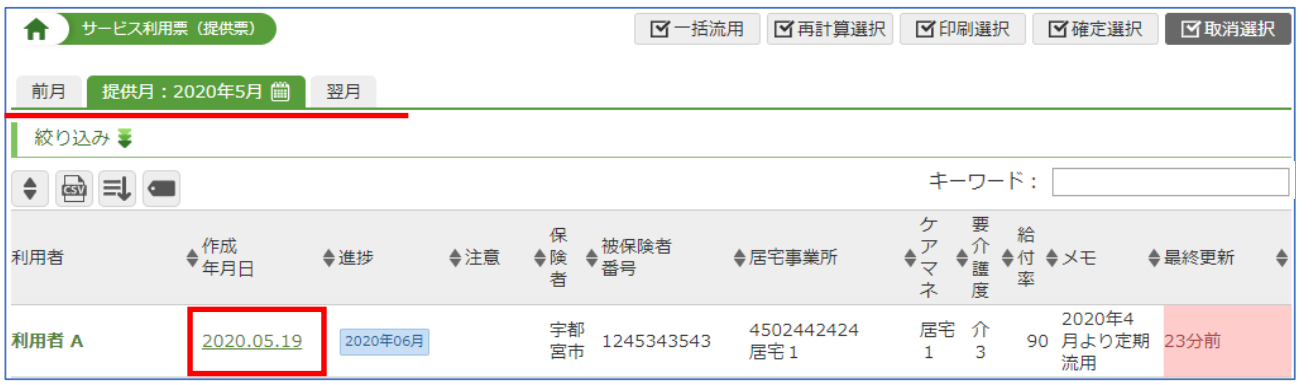

**3** 「確定取消」をクリックします。

| 2020.05.19 作成分<br>サービス利用票 (提供票)<br>利用者 A<br>Ħ |                            |       |                |                        |  |               |                |  |        | ×目印刷   | ※確定取消  |
|-----------------------------------------------|----------------------------|-------|----------------|------------------------|--|---------------|----------------|--|--------|--------|--------|
| ♂関連情報<br>保険外サービス・諸費用入力                        |                            |       |                |                        |  |               |                |  |        |        |        |
| (i) 2020年6月 (実績) で確定されています。国保請求を行ってください       |                            |       |                |                        |  |               |                |  |        |        |        |
| 前月<br>翌月<br>基本情報                              |                            |       |                |                        |  |               |                |  | スケジュール | 別表(予定) | 別表(実績) |
| 保険者番号                                         | 092015                     | 保険者名  | 宇都宮市           | 要介護度 要介護3              |  |               |                |  |        |        |        |
| 被保険者番号                                        | 1245343543                 | 被保険者名 | 利用者 A          | 変更後                    |  |               |                |  |        |        |        |
| 牛年月日                                          | 大正13年4月1日                  | 性別    | 女              | 変更日                    |  |               |                |  |        |        |        |
| 居宅介護事業所<br>担当者                                | 居宅1<br>居宅 1                |       | 限度額期間          | 平成31年1月から<br>令和2年12月まで |  | 利用者確認   〇     |                |  |        |        |        |
| 保険者確認印<br><b>IREGS</b>                        | $27.040 \#H \rightarrow H$ |       | 作成年月日<br>PUÆRO | 令和2年5月19日              |  | 前月までの<br>利田日数 | O <sub>E</sub> |  |        |        |        |

修正したい箇所の「実績」をクリックし修正します。その後に「確定に進む」より確定処理をします。

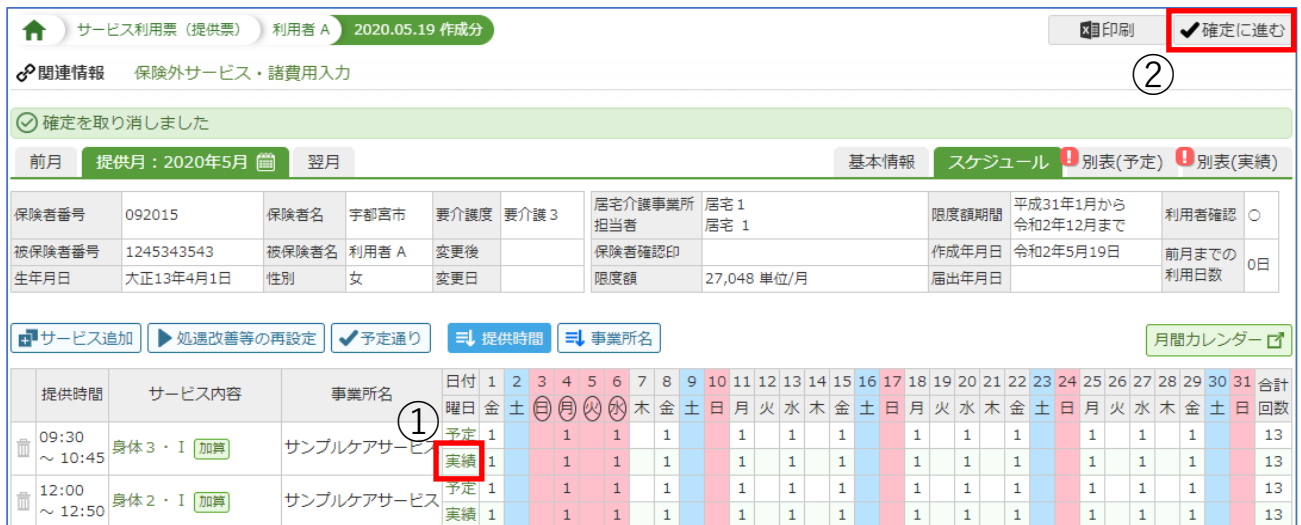

※確定処理後は再度、給付管理データ作成をしてください